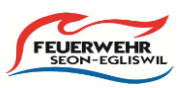

## **1. LODUR**

Um zu LODUR zu gelangen musst du den Internetexplorer öffnen. Mit folgender Internetadresse <https://www.lodur-ag.ch/seon-egliswil/> startest du die Hauptseite

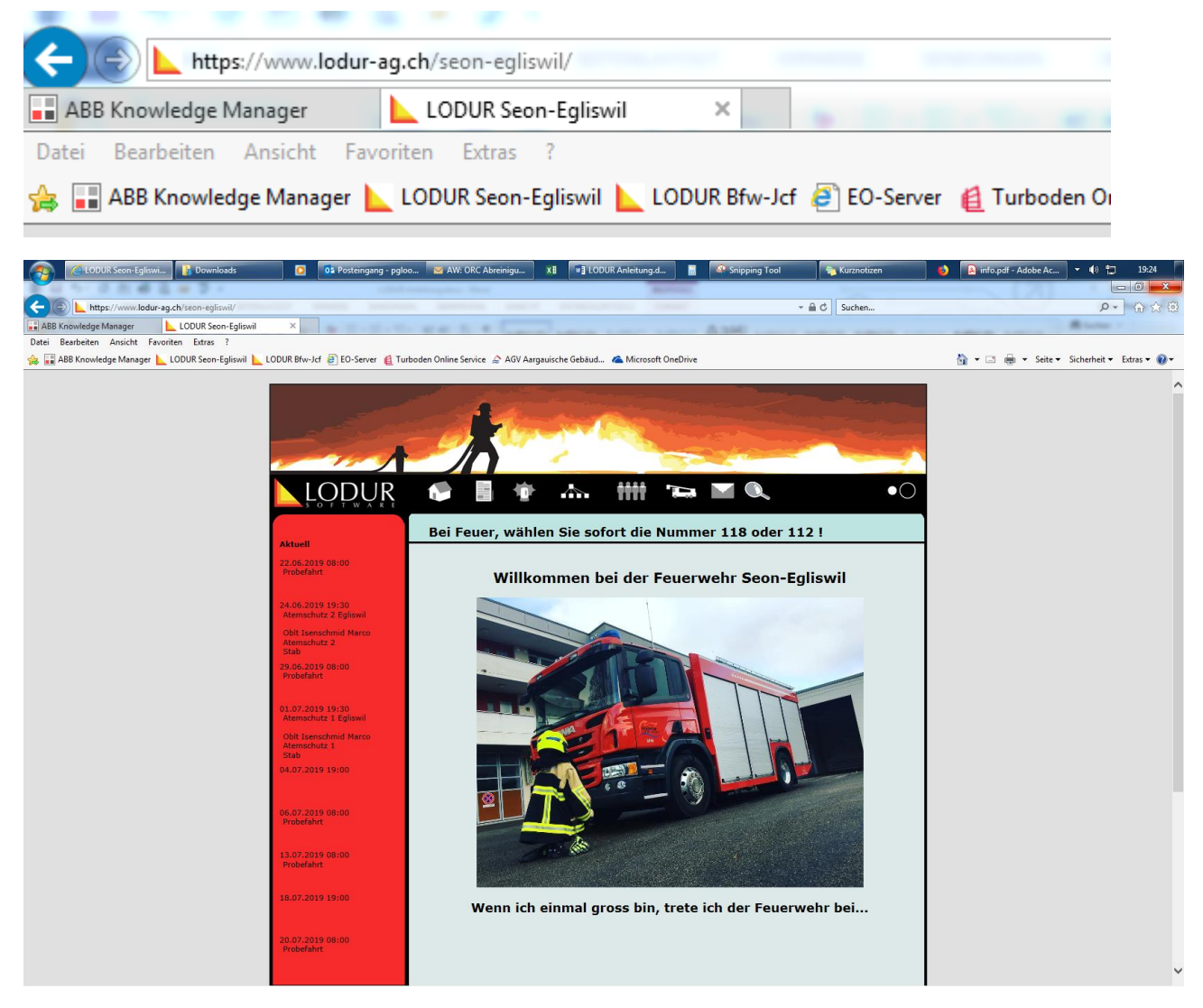

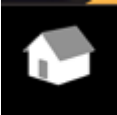

Bei Klick auf das Haus gelangst du wieder zur Hauptseite

Mit Klick auf das Dokument wird das Jahresprogramm ersichtlich

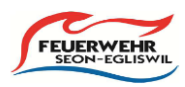

**Einloggen mit dem persönlichen Login:**

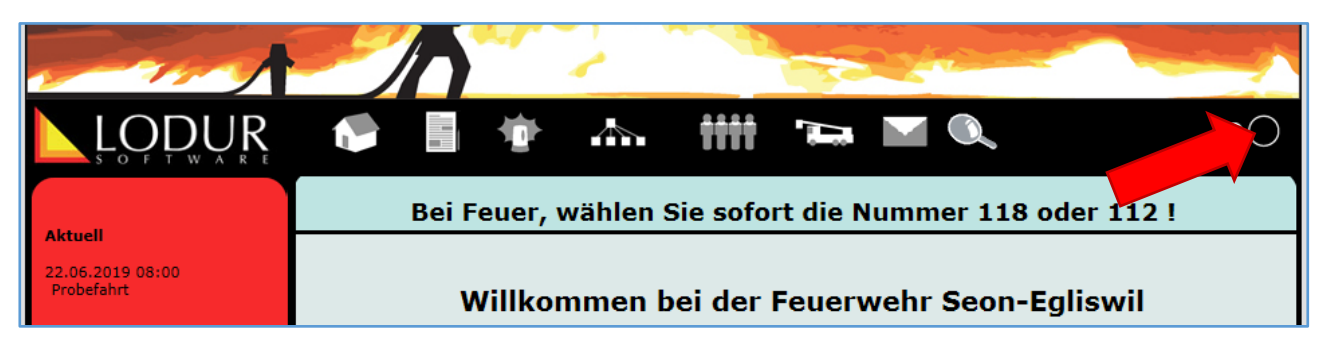

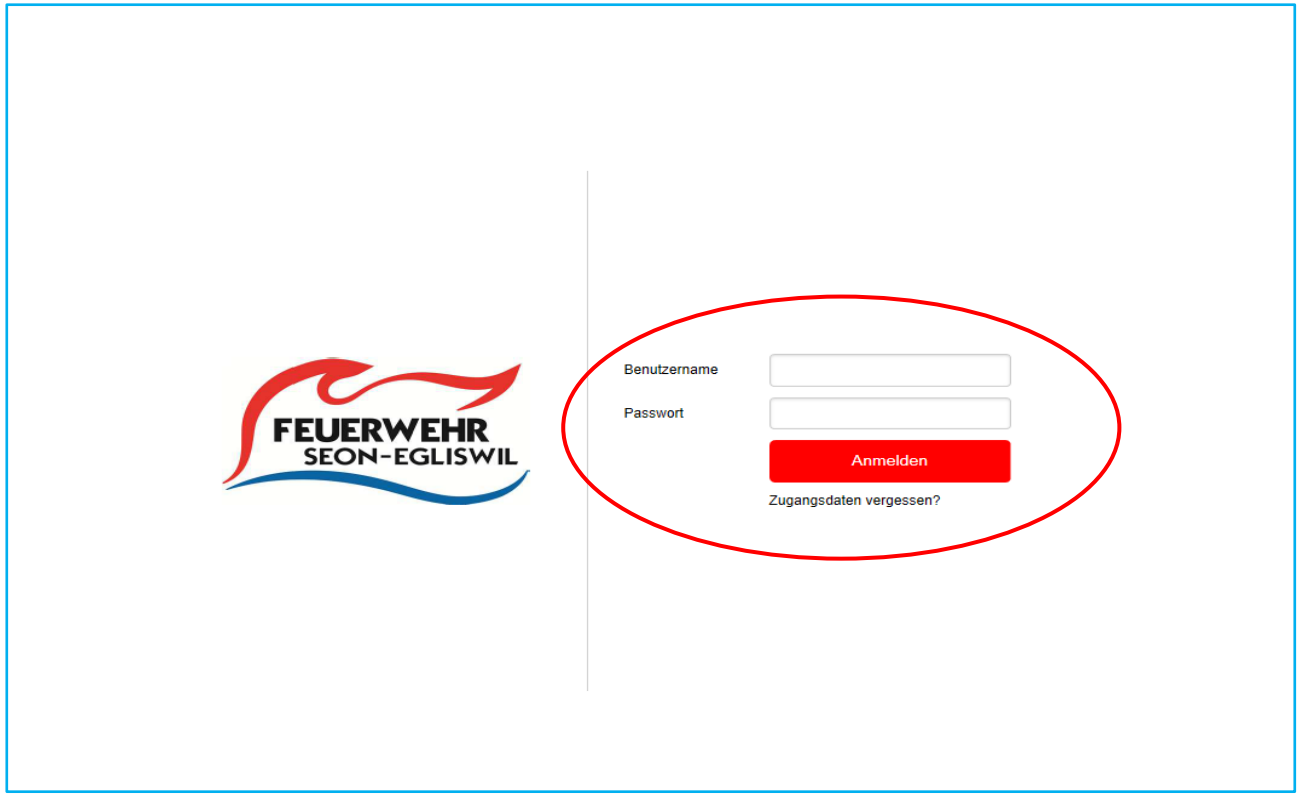

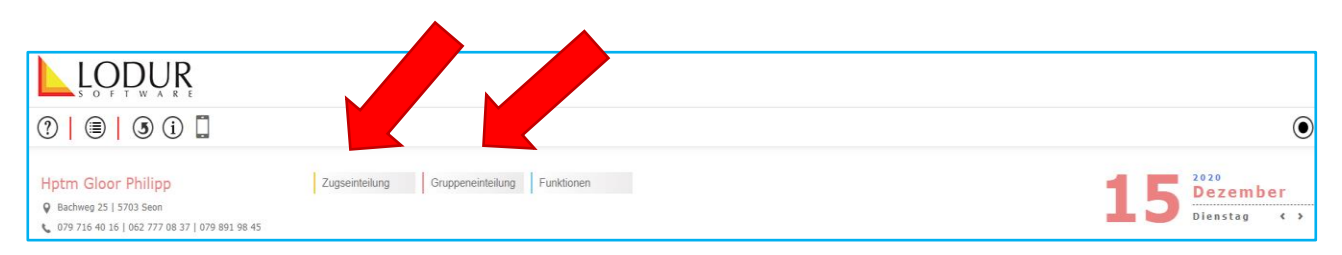

# Zugseinteilung / Gruppeneinteilung

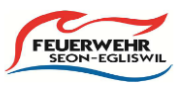

#### **2. LOG –IN UND PASSWORT :**

Die zugewiesenen Log-In Daten kannst du ändern :

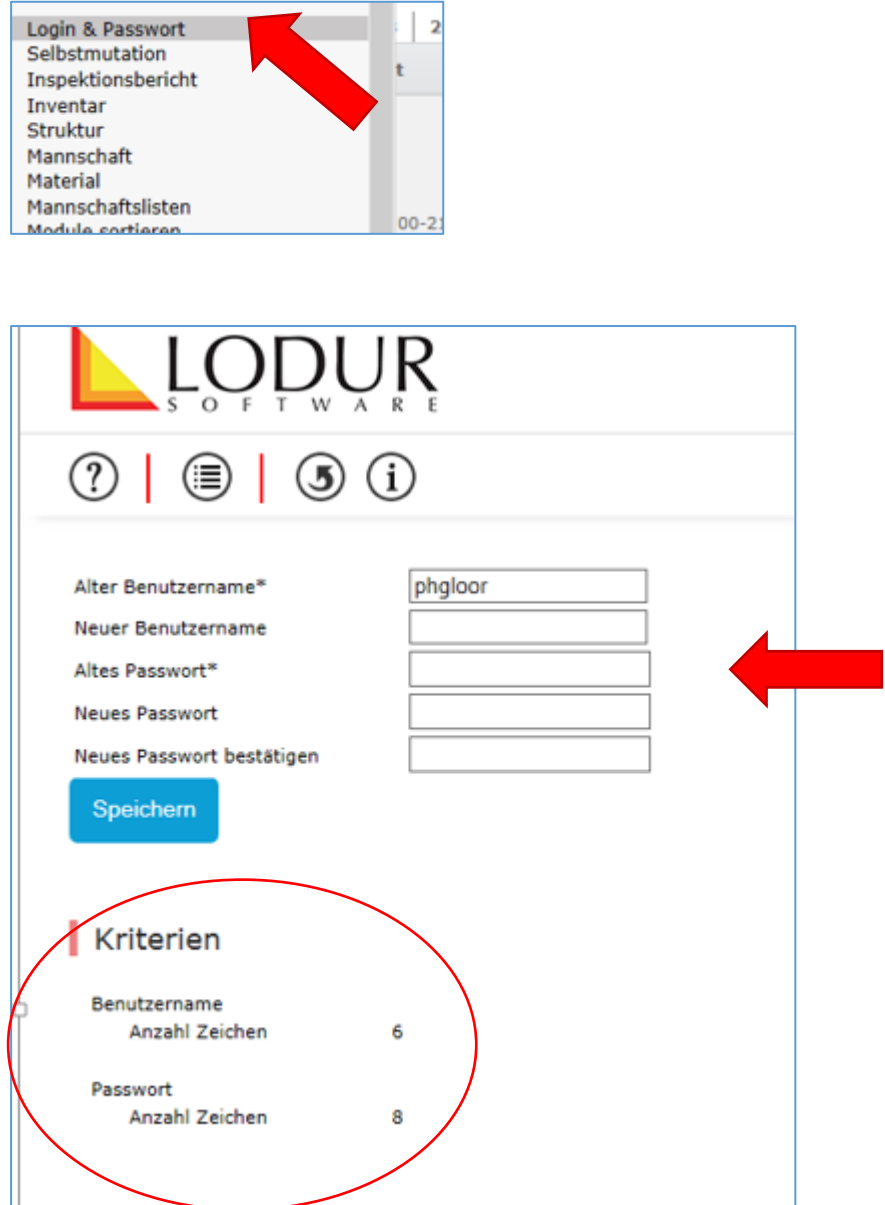

# Anleitung LODUR

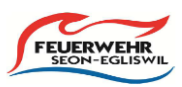

#### **3. JAHRESPROGRAMM:**

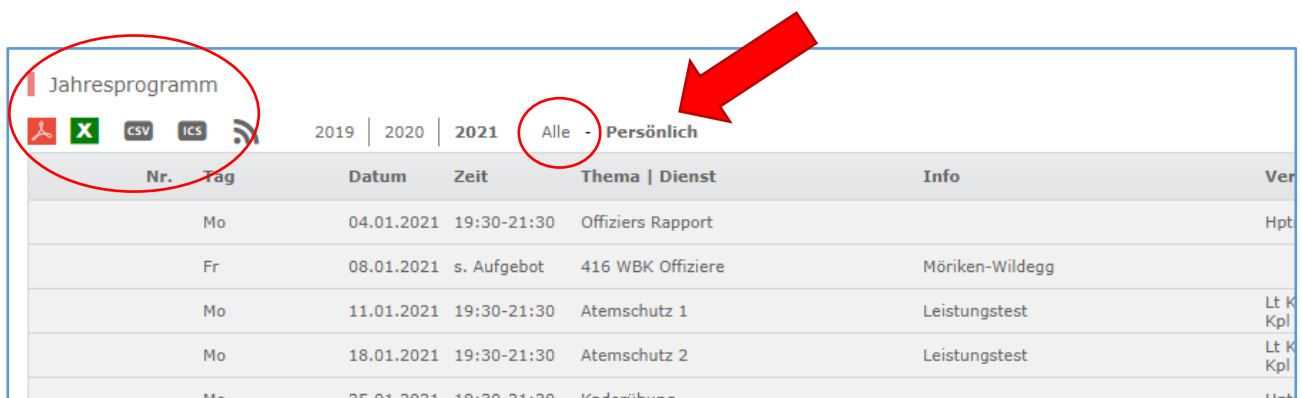

Es besteht die Möglichkeit das «persönliche» oder gesamte Jahresprogramm in diversen Formaten herunterzuladen. Das CSV File kann bei Outlook in den Kalender eingefügt werden, siehe separate Anleitung.

#### **4. MENU "ÜBUNGSABMELDUNG"**

Im Menu die Position Übungsabmeldung anwählen

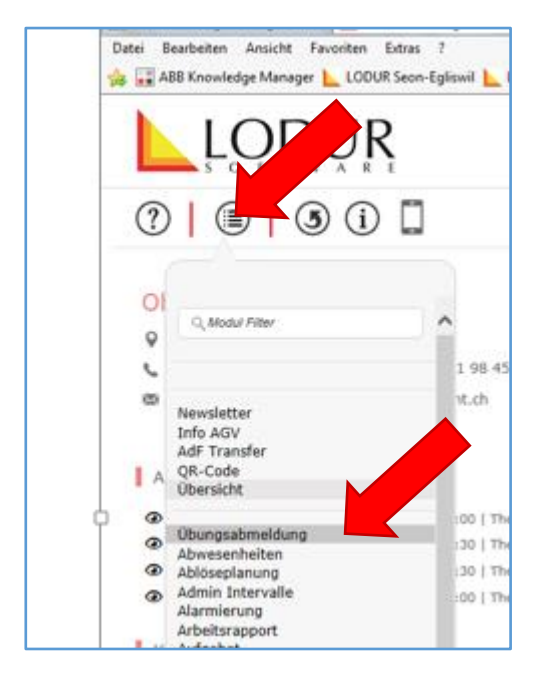

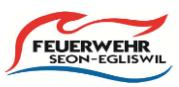

#### **FALL 1: LÄNGERE ABWESENHEIT (Z.B. FERIEN)**

Anfangs- und Enddatum wählen und Grund hinzufügen. Mit "Abmelden" bestätigen:

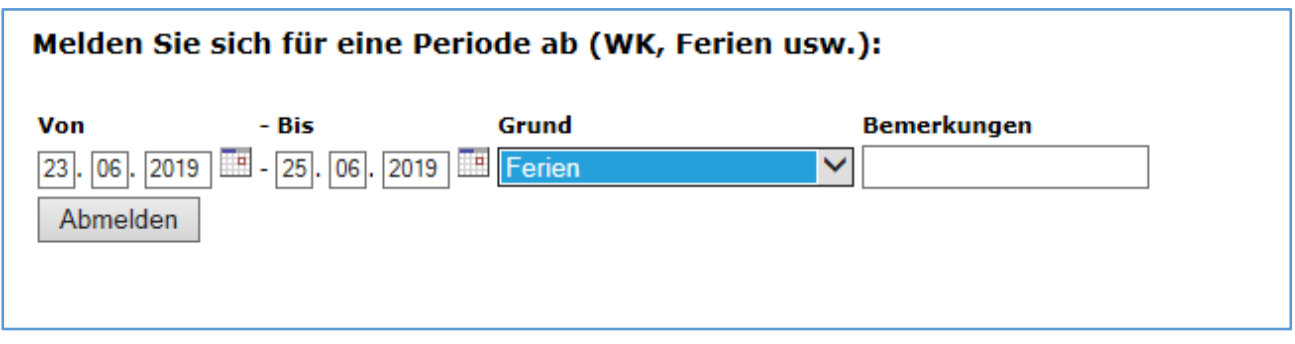

Den Hinweis nochmals bestätigen:

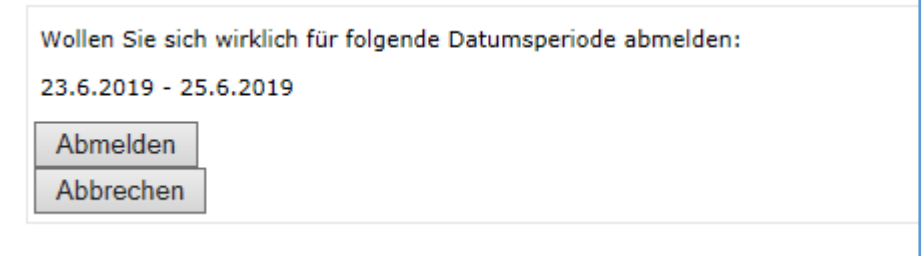

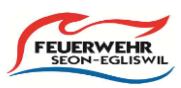

# **FALL 2: ABMELDUNG FÜR EINZELNE ÜBUNG**

Um sich für eine einzelne Übung abzumelden, muss diese angewählt werden:

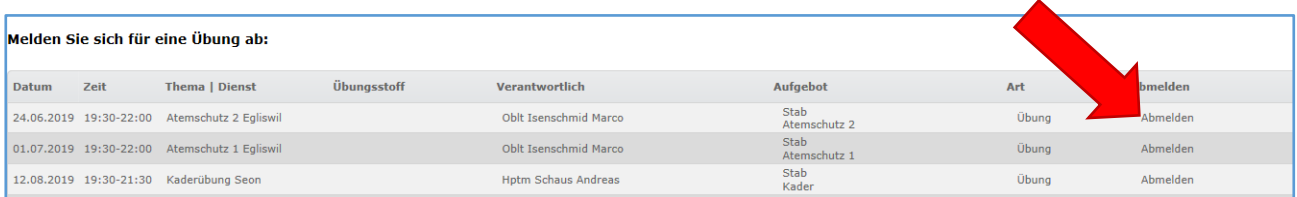

#### Begründung erfassen und mit "Speichern" bestätigen:

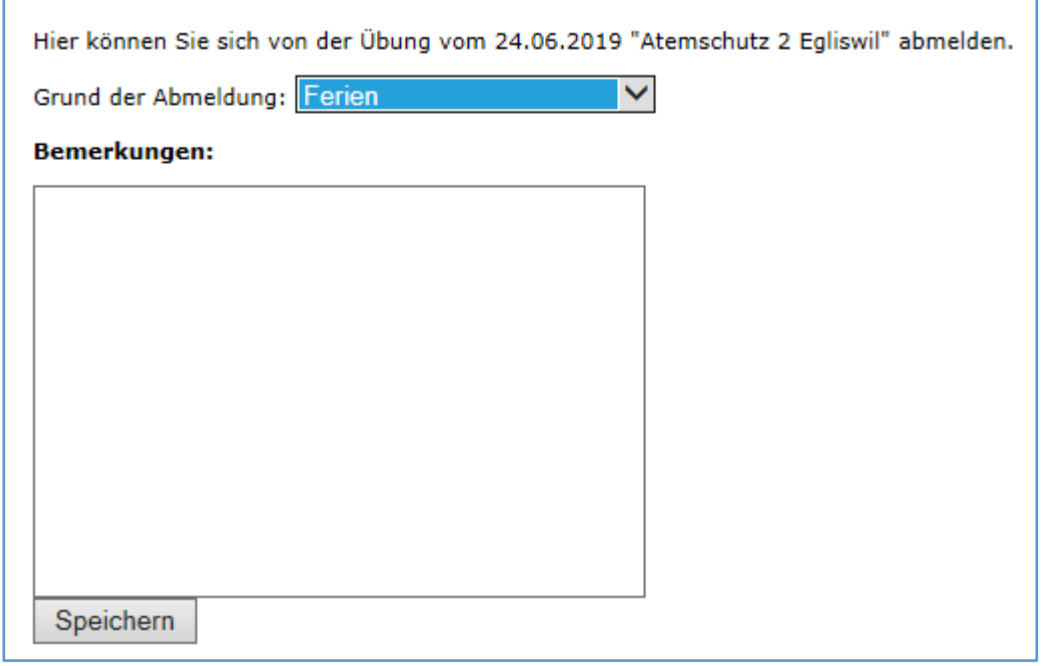

## **5. ÜBERSICHT:**

Die aktiven Abmeldungen erscheinen nun unterhalb des Eingabefeldes:

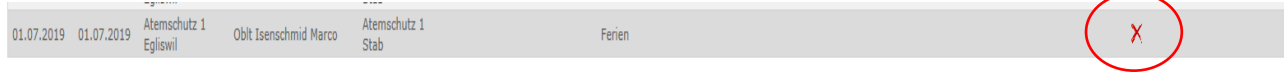

Eintrag löschen

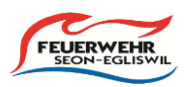

## **6. LOG-OUT:**

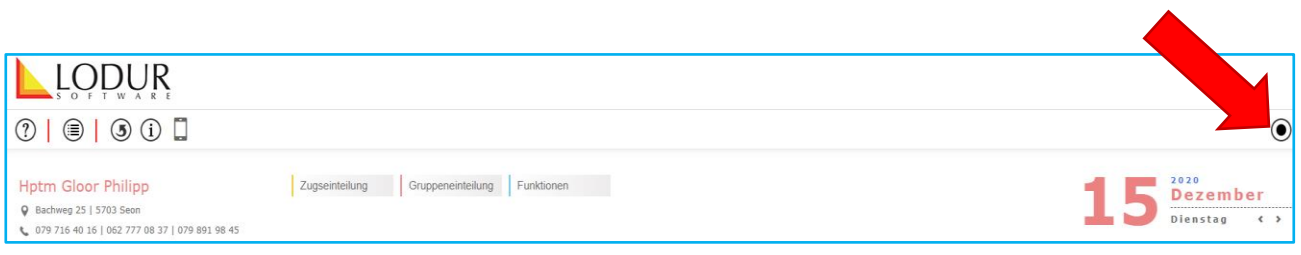